### Computer Setup Benutzerhandbuch

© Copyright 2008 Hewlett-Packard Development Company, L.P.

Bluetooth ist eine Marke ihres Inhabers und wird von Hewlett-Packard Company in Lizenz verwendet. Intel ist in den USA und anderen Ländern/Regionen eine Marke der Intel Corporation. Windows ist eine in den USA eingetragene Marke der Microsoft Corporation.

HP haftet nicht für technische oder redaktionelle Fehler oder Auslassungen in diesem Dokument. Ferner übernimmt sie keine Haftung für Schäden, die direkt oder indirekt auf die Bereitstellung, Leistung und Nutzung dieses Materials zurückzuführen sind. HP haftet – ausgenommen für die Verletzung des Lebens, des Körpers, der Gesundheit oder nach dem Produkthaftungsgesetz – nicht für Schäden, die fahrlässig von HP, einem gesetzlichen Vertreter oder einem Erfüllungsgehilfen verursacht wurden. Die Haftung für grobe Fahrlässigkeit und Vorsatz bleibt hiervon unberührt.

Inhaltliche Änderungen dieses Dokuments behalten wir uns ohne Ankündigung vor. Die Informationen in dieser Veröffentlichung werden ohne Gewähr für ihre Richtigkeit zur Verfügung gestellt. Insbesondere enthalten diese Informationen keinerlei zugesicherte Eigenschaften. Alle sich aus der Verwendung dieser Informationen ergebenden Risiken trägt der Benutzer.

Die Garantien für HP Produkte und Services werden ausschließlich in der zum Produkt bzw. Service gehörigen Garantieerklärung beschrieben. Aus dem vorliegenden Dokument sind keine weiterreichenden Garantieansprüche abzuleiten.

Vierte Ausgabe: September 2008

Erste Ausgabe: Juni 2008

Teilenummer des Dokuments: 463802-044

#### **Produkthinweis**

In diesem Benutzerhandbuch werden die Funktionsmerkmale beschrieben, die von den meisten Modellen unterstützt werden. Einige Funktionen sind auf Ihrem Computer möglicherweise nicht verfügbar.

# **Inhaltsverzeichnis**

#### 1 Starten von Computer Setup

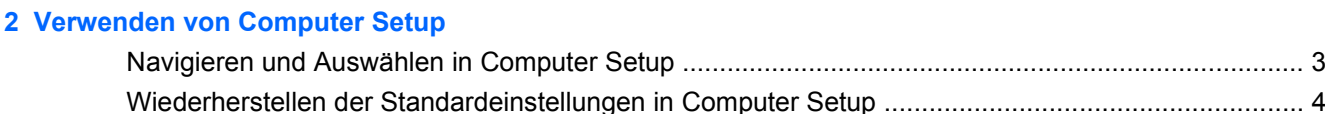

#### 3 Menüs in Computer Setup

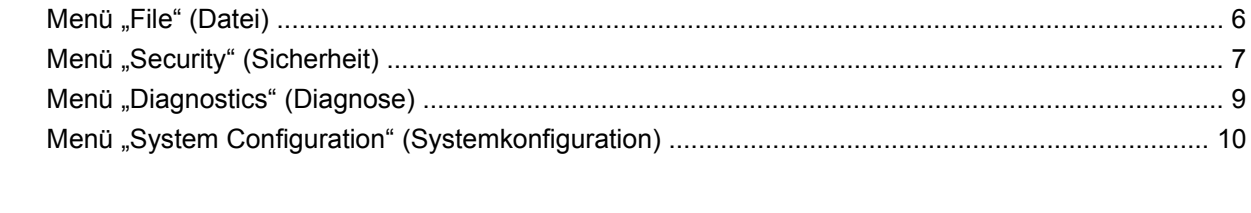

# <span id="page-4-0"></span>**1 Starten von Computer Setup**

Computer Setup ist ein vorinstalliertes, auf ROM basierendes Utility, das selbst dann verwendet werden kann, wenn das Betriebssystem nicht reagiert oder sich nicht laden lässt.

**F** HINWEIS: Möglicherweise werden nicht alle der in diesem Handbuch aufgeführten Computer Setup-Menüoptionen von Ihrem Computer unterstützt.

**HINWEIS:** Eine über den USB-Anschluss angeschlossene externe Tastatur oder Maus kann in Computer Setup nur verwendet werden, wenn die betriebssystemunabhängige USB-Unterstützung aktiviert ist.

So starten Sie Computer Setup:

- **1.** Schalten Sie den Computer ein, oder starten Sie ihn neu. Drücken Sie die esc-Taste, wenn die Meldung "Press the ESC key for Startup Menu" (Zum Aufrufen des Startup-Menüs ESC-Taste drücken) unten im Bildschirm angezeigt wird.
- **2.** Drücken Sie f10, um BIOS Setup aufzurufen.

# <span id="page-5-0"></span>**2 Verwenden von Computer Setup**

### <span id="page-6-0"></span>**Navigieren und Auswählen in Computer Setup**

Auf die Informationen und Einstellungen in Computer Setup können Sie über die Menüs **File** (Datei), **Security** (Sicherheit) und **Diagnostics** (Diagnose) und **System Configuration** (Systemkonfiguration) zugreifen.

So navigieren Sie in Computer Setup und wählen Optionen:

- **1.** Schalten Sie den Computer ein, oder starten Sie ihn neu. Drücken Sie die esc-Taste, wenn die Meldung "Press the ESC key for Startup Menu" (Zum Aufrufen des Startup-Menüs ESC-Taste drücken) unten im Bildschirm angezeigt wird.
	- Zum Wählen eines Menüs oder eines Menüelements verwenden Sie die Tabulatortaste und die Pfeiltasten der Tastatur und drücken die Eingabetaste. Sie können auch mit einem Zeigegerät auf das Element klicken.
	- Um einen Bildlauf nach oben oder unten durchzuführen, klicken Sie rechts oben im Bildschirm auf den Aufwärts- bzw. Abwärtspfeil, oder verwenden Sie die Nach-oben- bzw. die Nachunten-Taste.
	- Um Dialogfelder zu schließen und zum Hauptbildschirm von Computer Setup zurückzukehren, drücken Sie die esc-Taste, und folgen Sie den Anleitungen auf dem Bildschirm.
	- **Follow HINWEIS:** Sie können entweder mit einem Zeigegerät (TouchPad, Pointing Stick oder USB-Maus) oder der Tastatur navigieren und in Computer Setup eine Auswahl treffen.
- **2.** Drücken Sie f10, um BIOS Setup aufzurufen.
- **3.** Wählen Sie das Menü **File** (Datei), **Security** (Sicherheit), **Diagnostics** (Diagnose) oder **System Configuration** (Systemkonfiguration).

Verlassen Sie die Computer Setup-Menüs mit einem der folgenden Verfahren:

- Um die Computer Setup-Menüs zu verlassen, ohne die Änderungen zu speichern, klicken Sie links unten im Bildschirm auf das Symbol **Exit** (Beenden), und folgen Sie den Anleitungen auf dem Bildschirm.
	- $-$  ODER  $-$

Wählen Sie mit der Tabulatortaste und den Pfeiltasten **File** (Datei) **> Ignore changes and exit** (Änderungen ignorieren und beenden), und drücken Sie dann die Eingabetaste.

– ODER –

Um die Änderungen zu speichern und die Computer Setup-Menüs zu verlassen, klicken Sie links unten im Bildschirm auf das Symbol **Save** (Speichern), und folgen Sie den Anleitungen auf dem Bildschirm.

– ODER –

Wählen Sie mit der Tabulatortaste und den Pfeiltasten **File** (Datei) **> Save changes and exit** (Änderungen speichern und beenden), und drücken Sie dann die Eingabetaste.

Die Änderungen werden beim Neustart des Computers wirksam.

### <span id="page-7-0"></span>**Wiederherstellen der Standardeinstellungen in Computer Setup**

**HINWEIS:** Beim Wiederherstellen der Standardeinstellungen wird der Festplattenmodus nicht geändert.

So setzen Sie in Computer Setup die Einstellungen wieder auf den Lieferzustand zurück:

- **1.** Schalten Sie den Computer ein, oder starten Sie ihn neu. Drücken Sie die esc-Taste, wenn die Meldung "Press the ESC key for Startup Menu" (Zum Aufrufen des Startup-Menüs ESC-Taste drücken) unten im Bildschirm angezeigt wird.
- **2.** Drücken Sie f10, um BIOS Setup aufzurufen.
- **3.** Wählen Sie mit einem Zeigegerät oder den Pfeiltasten **File** (Datei) **> Restore defaults** (Standardeinstellungen wiederherstellen).
- **4.** Folgen Sie den Anleitungen auf dem Bildschirm.
- **5.** Um die Änderungen zu speichern und das Programm zu beenden, klicken Sie links unten im Bildschirm auf das Symbol **Save** (Speichern), und folgen Sie den Anleitungen auf dem Bildschirm.

– ODER –

Wählen Sie mit den Pfeiltasten **File** (Datei) **> Save changes and exit** (Änderungen speichern und beenden), und drücken Sie die Eingabetaste.

Die Änderungen werden beim Neustart des Computers wirksam.

**F** HINWEIS: Die Einstellungen für Kennwörter und Sicherheit werden beim Wiederherstellen der Standardeinstellungen nicht verändert.

# <span id="page-8-0"></span>**3 Menüs in Computer Setup**

Die Menütabellen in diesem Abschnitt bieten einen Überblick über die Optionen von Computer Setup.

**HINWEIS:** Möglicherweise werden nicht alle der in diesem Kapitel aufgeführten Computer Setup-Menüoptionen von Ihrem Computer unterstützt.

# <span id="page-9-0"></span>**Menü "File" (Datei)**

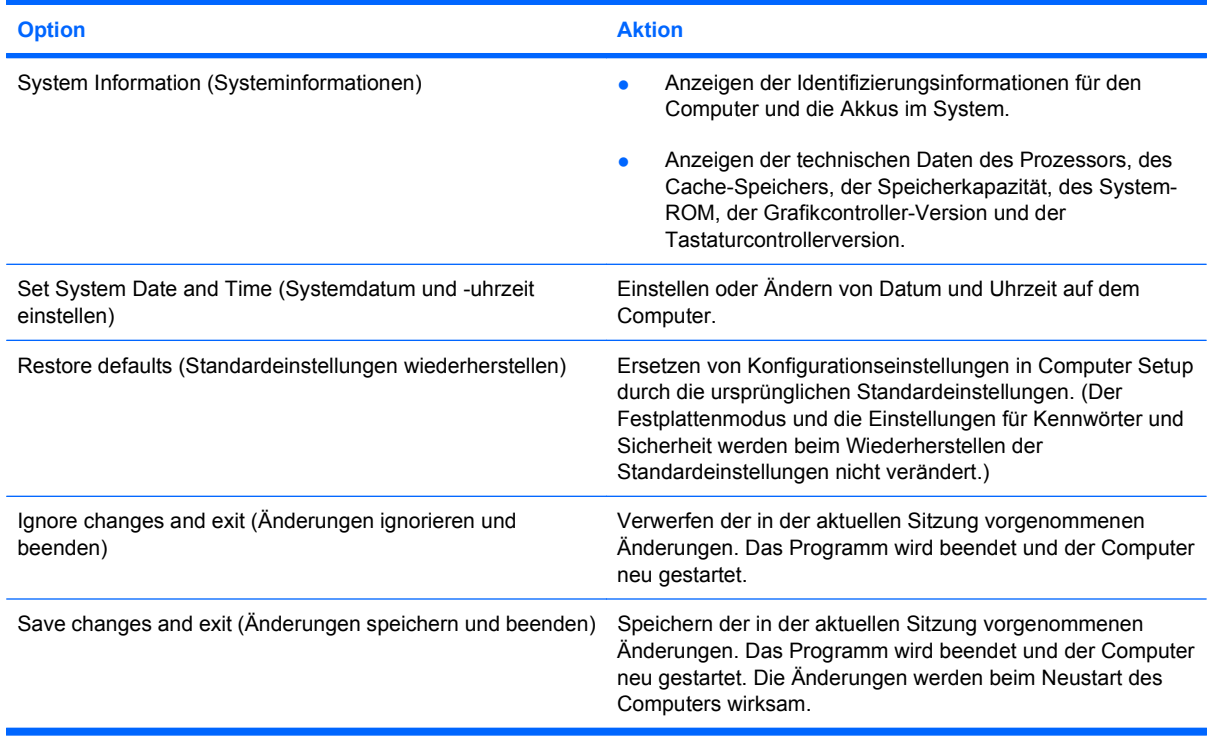

## <span id="page-10-0"></span>**Menü "Security" (Sicherheit)**

**HINWEIS:** Möglicherweise werden nicht alle der in diesem Abschnitt aufgeführten Menüoptionen von Ihrem Computer unterstützt.

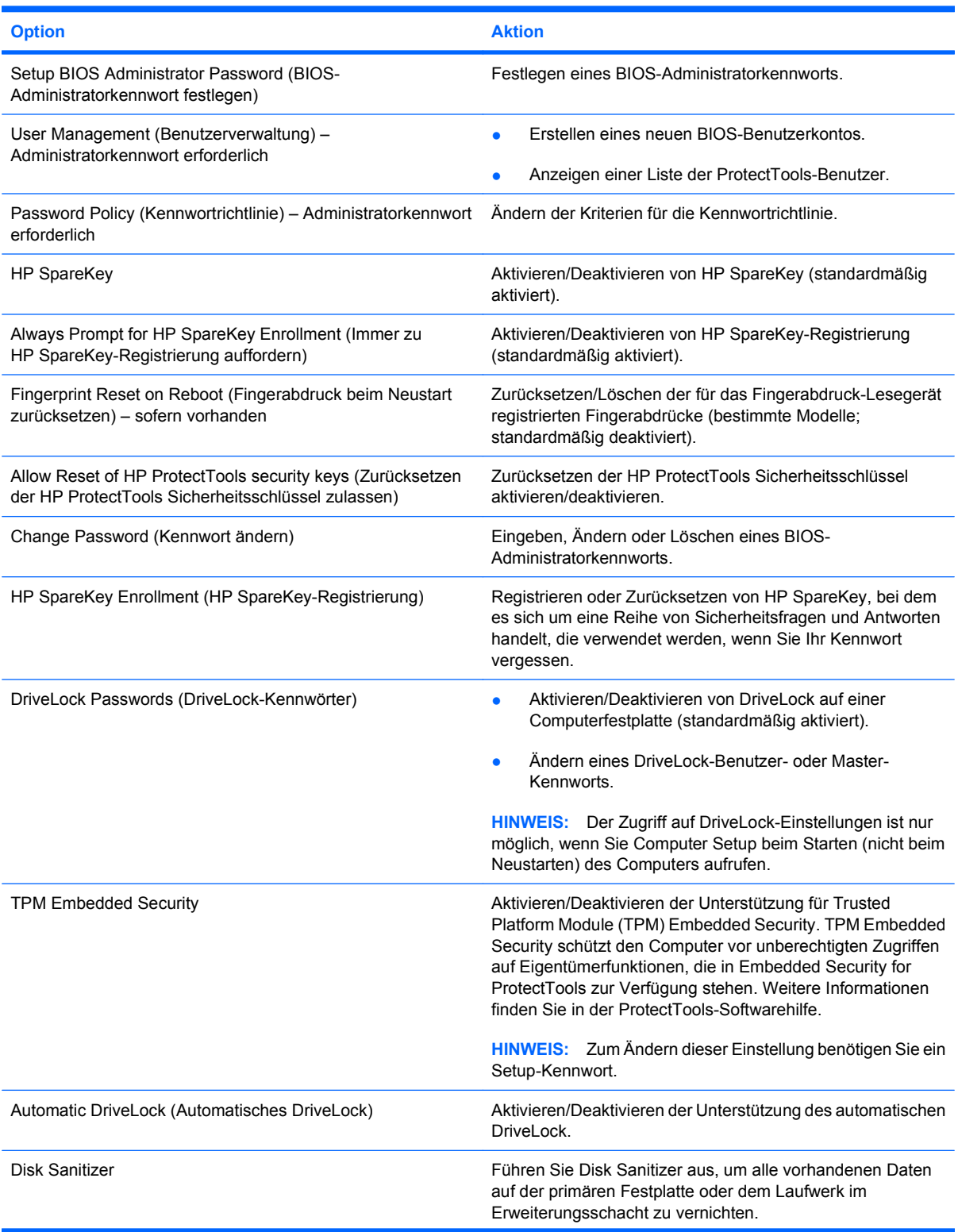

<span id="page-11-0"></span>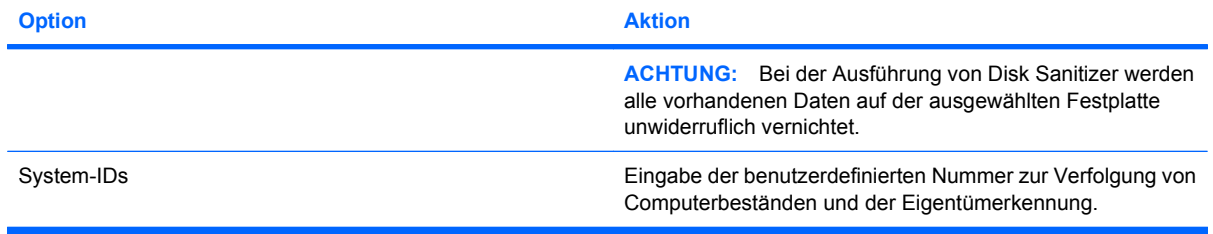

## <span id="page-12-0"></span>**Menü "Diagnostics" (Diagnose)**

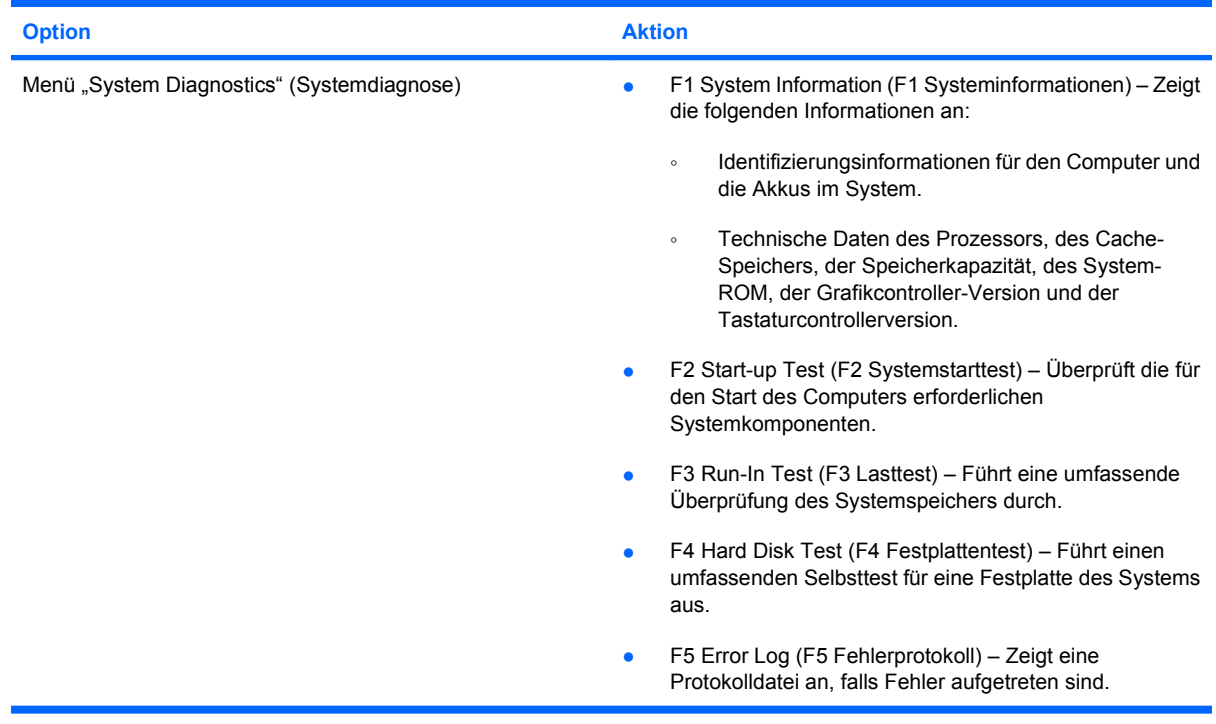

## <span id="page-13-0"></span>**Menü** "System Configuration" (Systemkonfiguration)

**HINWEIS:** Einige der hier aufgeführten Systemkonfigurationsoptionen werden von Ihrem Computer möglicherweise nicht unterstützt.

![](_page_13_Picture_189.jpeg)

<span id="page-14-0"></span>![](_page_14_Picture_182.jpeg)

<span id="page-15-0"></span>![](_page_15_Picture_183.jpeg)

<span id="page-16-0"></span>![](_page_16_Picture_28.jpeg)

## <span id="page-17-0"></span>**Index**

#### **A**

AMT-Optionen AMT beim nächsten Systemstart dekonfigurieren [12](#page-15-0) Aufforderung für AMT-Setup (Strg-P) [12](#page-15-0) Firmware-Ausführlichkeit [12](#page-15-0) Terminalemulationsmodus [12](#page-15-0) TYPE-131 in SMBIOS [12](#page-15-0) Unterstützung für Konfigurationsdatei von USB-Stick [12](#page-15-0) Unterstützung von Ereignissen für Firmware-Status [12](#page-15-0) Anschlussoptionen 1394-Anschluss [12](#page-15-0) ExpressCard-Steckplatz [12](#page-15-0) Parallele Schnittstelle [12](#page-15-0) Serielle Schnittstelle [12](#page-15-0) Smart Card-Steckplatz [12](#page-15-0) Speicherkarten-Lesegerät [12](#page-15-0) USB-Anschluss [12](#page-15-0) Ausführung deaktivieren [11](#page-14-0)

#### **B**

Betriebssystemunabhängige USB-Unterstützung [1,](#page-4-0) [10](#page-13-0) BIOS-Administratorkennwort [7](#page-10-0)

#### **C**

Computer Setup Menü "Diagnostics" (Diagnose) [9](#page-12-0) Menü "File" (Datei) [6](#page-9-0) Menü "Security" (Sicherheit) [7](#page-10-0) Menü "System Configuration" (Systemkonfiguration) [10](#page-13-0) Navigieren und Auswählen [3](#page-6-0)

Standardeinstellungen wiederherstellen [4](#page-7-0) Verwenden [2](#page-5-0) Zugreifen auf [1](#page-4-0)

#### **D**

Disk Sanitizer [7](#page-10-0) DriveLock, automatisches [7](#page-10-0) DriveLock-Kennwort [7](#page-10-0) Dualcore-Prozessor [11](#page-14-0)

#### **F**

Fehlerprotokoll [9](#page-12-0) Festplattentest [9](#page-12-0)

#### **G**

Gerätekonfigurationen [10](#page-13-0)

#### **H**

HP QuickLook 2 [11](#page-14-0) HP SpareKey-Registrierung [7](#page-10-0)

#### **I**

Integrierte Geräte Bluetooth-Gerätefunk [11](#page-14-0) Fingerabdruck-Lesegerät [11](#page-14-0) Integrierte Kamera [12](#page-15-0) Integriertes WLAN [12](#page-15-0) Lichtsensor [12](#page-15-0) Modem [11](#page-14-0) Netzwerkcontroller (LAN) [11](#page-14-0) Notebook MultiBay [12](#page-15-0) Umschalten von LAN/ WLAN [12](#page-15-0) Wake-On-LAN [11](#page-14-0) Wireless-Taste [11](#page-14-0) WWAN-Gerätefunk [11](#page-14-0)

#### **K**

Kennwörter [7](#page-10-0)

#### **L**

LAN Power Save [10](#page-13-0) Laufwerke, Startreihenfolge [10](#page-13-0)

#### **M**

Menü "Diagnostics" (Diagnose) [9](#page-12-0) Menü "File" (Datei) [6](#page-9-0) Menü "Security" (Sicherheit) Automatisches DriveLock [7](#page-10-0) Benutzerverwaltung [7](#page-10-0) BIOS-Administratorkennwort festlegen [7](#page-10-0) Disk Sanitizer [7](#page-10-0) DriveLock [7](#page-10-0) Fingerabdruck-Lesegerät zurücksetzen [7](#page-10-0) HP SpareKey [7](#page-10-0) HP SpareKey-Registrierung [7](#page-10-0) Immer zu HP SpareKey-Registrierung auffordern [7](#page-10-0) Kennwort ändern [7](#page-10-0) Kennwortrichtlinie [7](#page-10-0) System-IDs [8](#page-11-0) Zurücksetzen der HP **ProtectTools** Sicherheitsschlüssel zulassen [7](#page-10-0) Menü "System Configuration" (Systemkonfiguration) [10](#page-13-0) Menü "System Diagnostics" (System-diagnose) [9](#page-12-0) Modus der parallelen Schnittstelle [10](#page-13-0)

#### **O**

Optionen für integrierte Geräte [11](#page-14-0)

#### **R**

RAID (Redundant Array of Independent Disks)-Geräte [11](#page-14-0) Run-In-Test [9](#page-12-0)

#### **S**

SATA (Serial Advanced Technology Attachment)-Geräte AHCI (Advanced Host Controller Interface) [11](#page-14-0) IDE (Integrated Drive Electronics) [11](#page-14-0) Schnellladen des zweiten Akkus [11](#page-14-0) Setup Utility Menü "Diagnostics" (Diagnose) [9](#page-12-0) Menü "File" (Datei) [6](#page-9-0) Menü "Security" (Sicherheit) [7](#page-10-0) Menü "System Configuration" (Systemkonfiguration) [10](#page-13-0) Navigieren und Auswählen [3](#page-6-0) Standardeinstellungen wiederherstellen [4](#page-7-0) Verwenden [2](#page-5-0) Zugreifen auf [1](#page-4-0) Sicherheitsstandardwerte wiederherstellen [13](#page-16-0) Sicherheitsstufe einstellen [13](#page-16-0) Sprache in Computer Setup ändern [10](#page-13-0) Standardeinstellungen wiederherstellen [6](#page-9-0) Start-Optionen [10](#page-13-0) Startreihenfolge [10](#page-13-0) Systemdatum und -uhrzeit einstellen [6](#page-9-0) System-IDs [8](#page-11-0) Systeminformationen [6](#page-9-0) Systemlüfter [10](#page-13-0)

#### **T**

Test beim Starten [9](#page-12-0) TPM Embedded Security [7](#page-10-0) TXT (Intel® Trusted Execution Technology) [11](#page-14-0)

#### **U**

Unified Extensible Firmware Interface (UEFI)-Modus [11](#page-14-0) USB-Unterstützung,

betriebssystemunabhängig [1](#page-4-0), [10](#page-13-0)

#### **V**

Virtualisierungstechnologie [11](#page-14-0)

![](_page_19_Picture_0.jpeg)